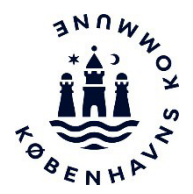

# **Chemical Manager**

# **Vejledning i Københavns Kommunes database for faremærkede kemikalier**

## **Med databasen kan du**

- Få let adgang til sikkerhedsdatablade (SDS)
- Finde risikovurderinger på faremærkede kemikalier (svarende til de gamle APB)
- Eksportere lister over de faremærkede kemikalier, som I anvender til Excel
- Udskrive plancher over de specifikke faremærkede kemikalier, som I anvender til eventuel ophængning lokalt
- Hente informationer på mobilen via en app

OBS: Da Chemical Manager har en læsebrugerlicens er det er ikke muligt selv at tilføje produkter, udarbejde risikovurderinger eller tilpasse og gemme egne lister inde i systemet.

# **Mangler du et produkt?**

Det vil fortrinsvis være produkter fra indkøbsaftalerne, du kan finde i Chemical Manager.

Er der relevante kemikalier, som du ikke kan finde på listen, så meld det ind til Arbejdsmiljø København på amk@amk.kk.dk. Kontakt os også, hvis der skulle være fejl eller problemer med adgang til systemet.

Inden produkter meldes ind bør I overveje:

- Ligger der allerede et tilsvarende produkt, der kan anvendes i stedet for?
- Er der overvejet substitution?
- Er produktet på indkøbsaftalen?

# **Sådan gør du:**

Åbn systemet via nedenstående link til læsebrugerlicens i Chemical Manager (CM).

Adgang via computer: https://app.ecoonline.com/ecosuite/login/dologin.php?applicationID=4&companyID=1031639&loginLang=3 OBS. Det kan måske være nødvendigt at bruge browseren Chrome.

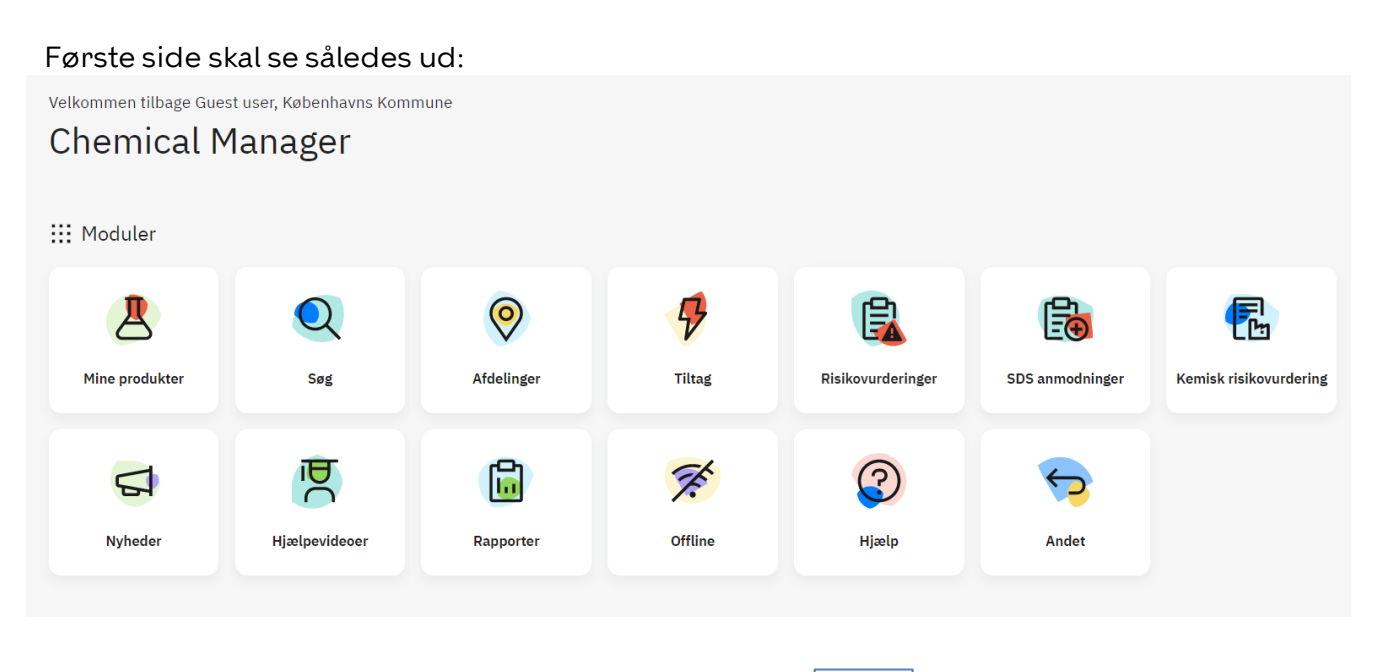

For at komme ind på din afdeling, klik på dette ikon  $\rightarrow$ 

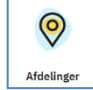

Vælg din forvaltning og vælg dernæst det område din arbejdsplads hører ind under (f.eks. Administration, Plejehjem, Kemilokale etc).

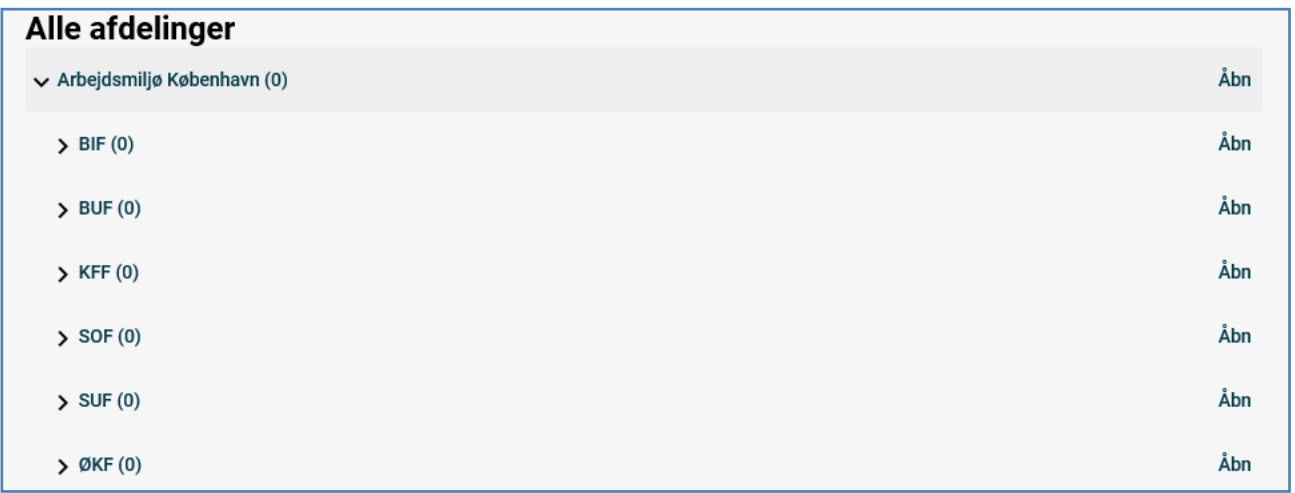

NB. Klik på pilen til venstre for afdelingen for at folde afdelingen ud. Der står 0 produkter under hver forvaltning, da alle produkter er placeret i underafdelinger. Du skal altså klikke pilen ned ud for den enkelte forvaltning.

### **Funktionerne i Chemical Manager**

Når du er inde på siden, kan du søge efter produkter og udskrive lister (oversigter), sikkerhedsdatablade (SDS), risikovurderinger (de gamle APB'er) og labels/etiketter på de kemikalier, I benytter. Du kan også se hvilke faremærker, de enkelte produkter har.

OBS: Da det er en læsebrugerlicens, har du kun mulighed for at se og udskrive produkter, ikke tilføje eller ændre.

Du kan søge direkte på et konkret produkt i hele databasen eller begrænse søgningen til din relevante afdeling.

#### **Afdeling**

Når du er inde på en afdeling, kommer du direkte ind på produktlisten, og det ser f.eks. sådan ud:

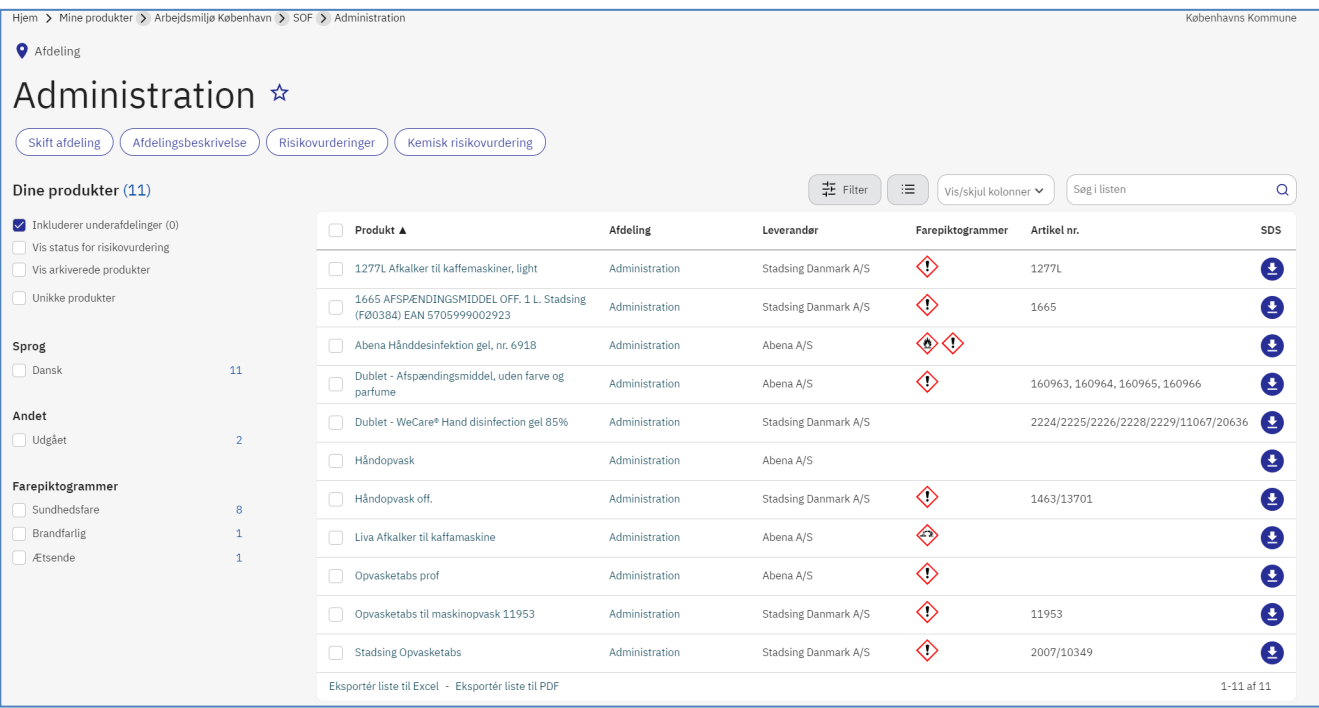

Øverst i venstre hjørne kan man se stien for afdelingen (her SOF, Administration).

Ved tryk på **"Vis/skjul kolonner"** i højre side over produkterne, kan du afkrydse hvilke parametre du ønsker at få vist, f.eks. Afdeling, Farepiktogrammer, SDS, Revideret etc.

#### **Risikovurdering**

For at finde risikovurderinger vælges ikonet  $\left|\sqrt{\frac{K_{\text{emisk risk}}}{\text{Weyl}}}\right|$  øverst midtfor.

I Risikovurderingen ligger de gamle APB'er, som er blevet direkte overført fra ChemiControl. De kaldes nu "Kemisk APV" i Chemical Manager. Som udgangspunkt er der ikke lavet nogen ændringer fra APB'en i Kemisk APV-dokumenterne. Dokumentet hentes ned via download-ikonet ud for produktet i højre side.

Når man er i **kemisk risikovurdering-folderen**, vælges:  $\left(\frac{\text{Product}}{\text{error}}\right)$  for at komme tilbage til produktlisten.

#### **arbejdsmiljø**københavn

## **Valg af produkter og udskrift af planche**

Du kan krydse alle eller enkelte produkter af og få dem samlet til en skræddersyet liste indenfor din afdeling:

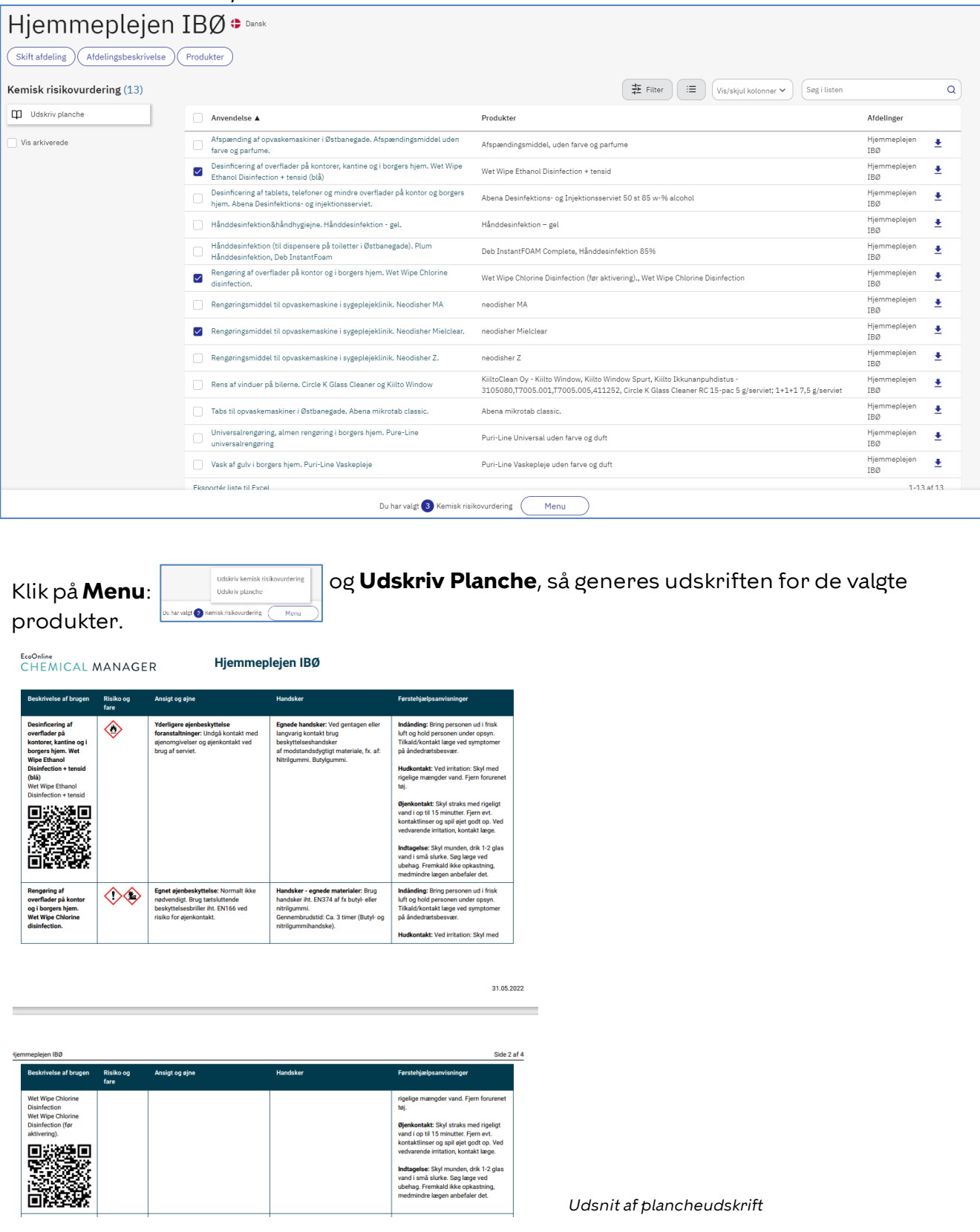

Vælges **Kemisk risikovurdering** i **Menu**, genereres udskrift af den kemiske risikovurdering.

### **Udprint af labels – typisk for skolekemikalier**

For at printe labels skal man stå i en **afdeling** og vælge et produkt ved at klikke på det. Så kommer du ind på produktet og det ser f.eks. sådan ud:

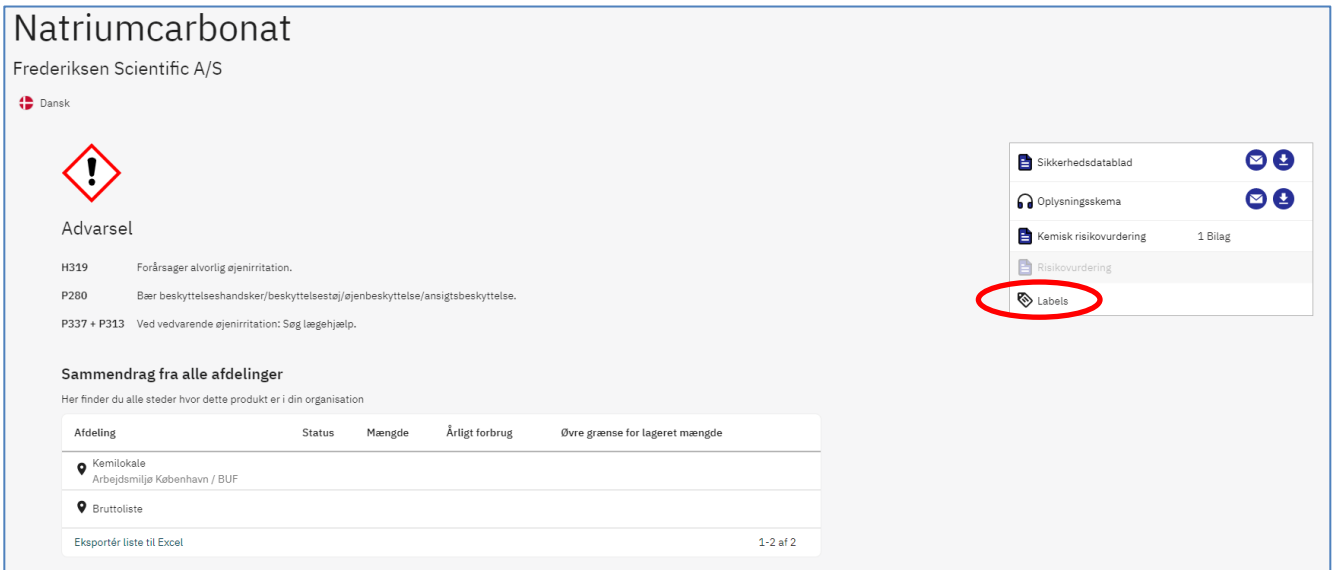

I højre side vælges **Labels**, og denne menu dukker frem:

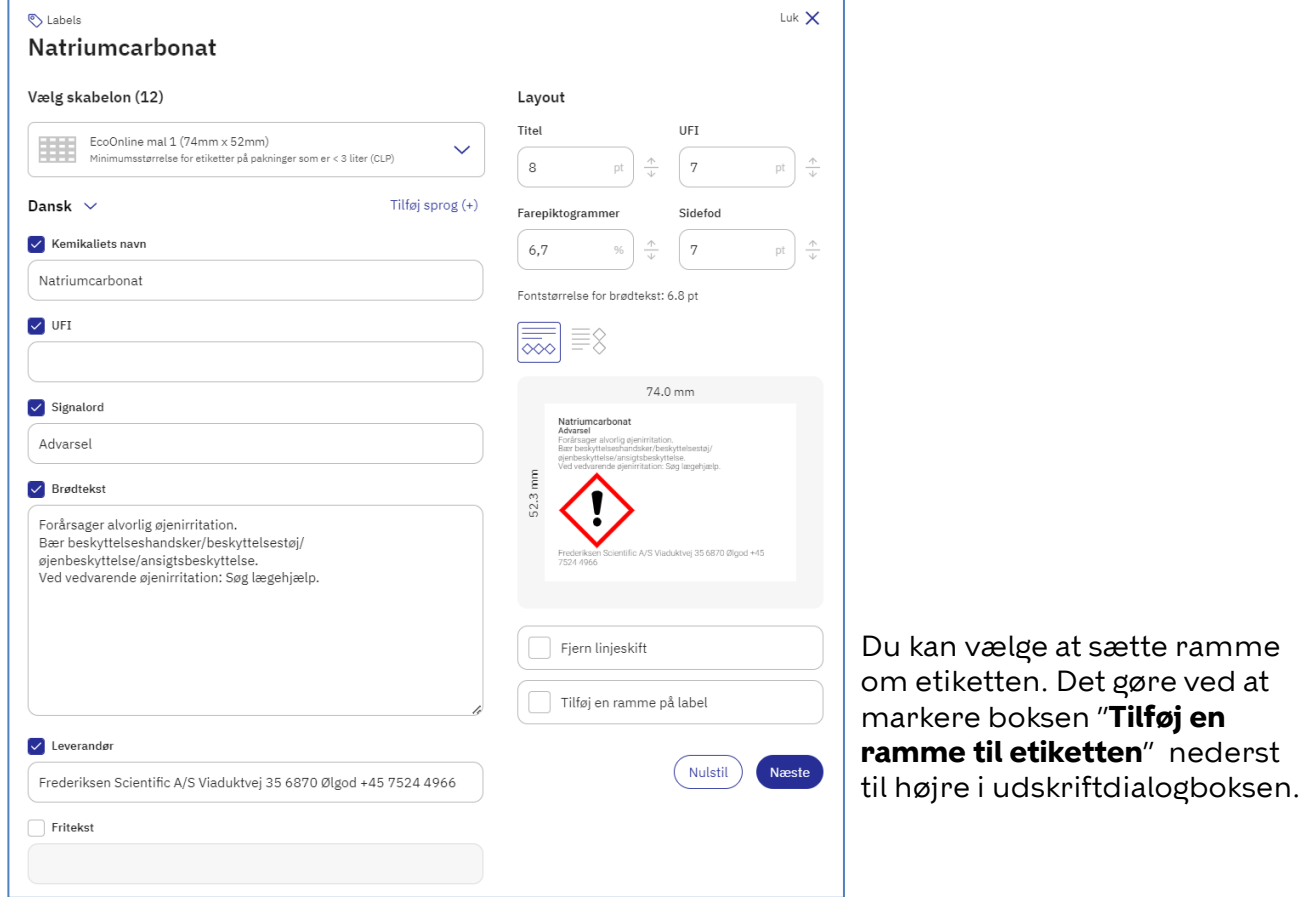

Har I behov for at printe labels til kemikalier, foreslår vi, at I benytter labels i formatet 52x74 mm for mindre flasker og 74x105 mm til større dunke/flasker. Etiketter indkøbes i de ønskede formater på A4-ark.

Etiketter kan vælges i følgende formater:

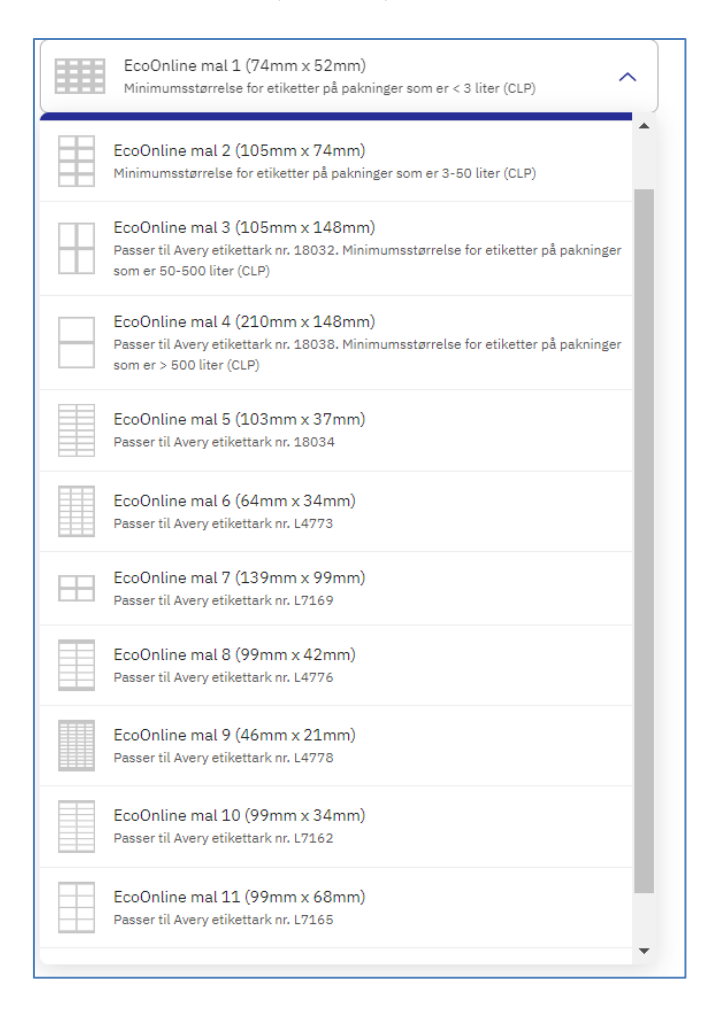

Der kan kun udskrives etiket for ét stof og i én størrelse ad gangen. Som en del af udskrivningen, skal du tage stilling til, hvor mange etiketter for samme stof og samme størrelse du vil udskrive og hvilken placering på etiketsiden, du vil vælge (den mulighed kommer frem når du trykker "næste"). Udskriften afsluttes ved at trykke "**Generer**".

# **Brug data fra Chemical Manager i APV-arbejdet**

Informationerne i Chemical Manager kan I anvende i jeres APV-arbejde.

Indtil 1. juni 2019 har det været et lovkrav, at der skal være arbejdspladsbrugsanvisning (APB) på farlige kemiske stoffer. Efter 1. juni 2019 er det krav ophævet, og den nye lovgivning har fokus på kemisk risikovurdering (kemisk APV), og at arbejdspladsen sikrer, at alle medarbejdere, der kan blive udsat for kemikalierne, har fået tilstrækkelig oplæring og instruktion.

Bruger I kemiske stoffer med faremærker, skal der laves en skriftlig, kemisk risikovurdering af arbejdsprocesserne. Jeres arbejdsmiljøorganisation (AMO) skal udarbejde en efter samme systematik som den traditionelle APV. Kan der f.eks. ske sundhedsskadelig påvirkning, som ikke kan undgås, og problemet ikke umiddelbart kan løses, så skal problemet overføres til handlingsplanen for APV.

Krav om substitution er uændret. Det vil sige, at det altid skal overvejes om arbejdsprocessen kan ændres, så de kemiske stoffer helt kan undværes, minimeres eller udskiftes med mindre farlige kemiske stoffer.

Når der udføres processer eller arbejdsopgaver, hvor der indgår kemiske stoffer, er AMO ansvarlig for at:

- Have en opdateret liste over de faremærkede kemiske stoffer, I anvender
- Have sikkerhedsdatablade (SDS) tilgængelige på alle faremærkede kemiske stoffer
- Risikovurdere arbejdsprocesserne som en del af jeres APV. Eventuelle risici skal indføres i APV-handlingsplanen.
- Sørge for, at medarbejderne instrueres og er tilstrækkeligt oplært

I kan altså bruge data fra Chemical Manager til at lave den overordnede kemiske APV for arbeidspladsen.

Læs mere på Arbejdsmiljø Københavns hjemmeside: [www.amk.kk.dk/indhold/kemiske-stoffer](http://www.amk.kk.dk/indhold/kemiske-stoffer) 

# **Chemical Manager app**

Du kan også få adgang til Chemical Manager via tablet eller mobil, ved at downloade Chemical Manager app via App Store eller Google Play:

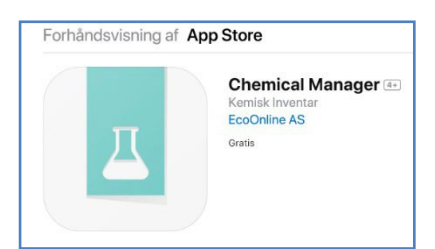

**Første gang du åbner** app'en, skal du registrere dig:

Firmakode: 31639 Bruger: KK Kode: 12345

# **Kontakt Arbejdsmiljø København**

Har du brug for yderligere information eller har du opdaget fejl eller problemer med adgang til systemet, så kontakt os endelig på enten mail amk@amk.kk.dk eller tlf. 3366 5766.